To change the quality of multiple points, follow these steps:

1. In your **Project Explorer**, expand all of the points you wish to edit to view their coordinate symbols:

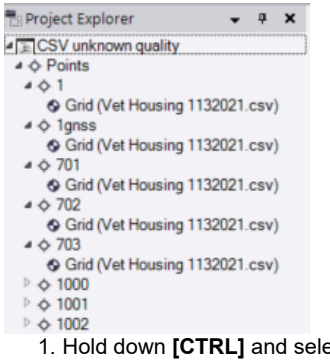

1. Hold down **[CTRL]** and select all of the points you wish to edit in the **Project Explorer**. In this example, I wish to change the quality of 5 point

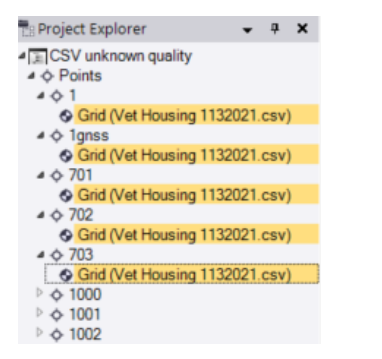

1. Right click on one of your highlighted points and select **Properties** to open the **Properties** pane:

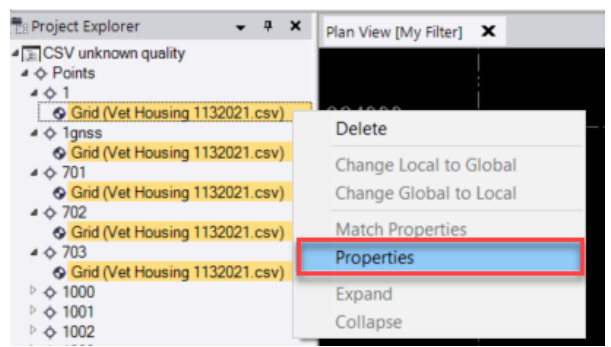

1. Now, in the **Properties** pane, click **TWICE** on the coordinate quality symbol displayed at the end of the **Northing**, **Easting**, or **Elevation** field. can set your selected points' quality to either **control quality**, **survey quality**, **mapping quality**, or **unknown quality**. Your chosen quality wi applied to all of your highlighted points in the **Project Explorer**:

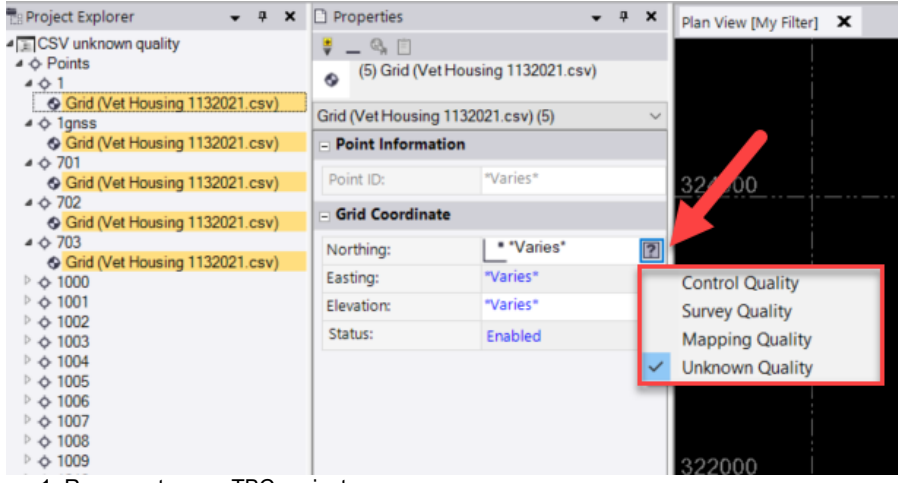

1. Recompute your TBC project.

I hope this tip comes in handy next time you are looking for a quick way to change the quality of points in a TBC project!